Malaysia Technology Expo2022 (MTE 2023)

MathBoard

**Detailed description** 

A. Introduction

Due to the increase of online classes and digital documentation, typing text on computer

has become essential. Keyboards now support different languages, but when it comes to math

and some special symbols, the task seem to be quite inconvenient. This is because typing these

symbols is not done directly using one key press. However, it requires either additional software

or memorizing some codes and typing them using series of keys.

B. Significance of the innovation

Our invention would overcome the complexity of typing math symbols on computer. This task

usually requires juggling between different menus to obtain the right symbol, or pressing different

keys on keyboard, or inserting a complicated code to do so. For example, to print the division

symbol (÷) in Microsoft word, you need to go to insert menu, then choosing insert a symbol or

equation, and finally searching for the right symbol. Alternatively, you need to press different keys,

which are: 0 key, then 0 key again, then F key, then 7 key, and finally press Alt and X keys together.

These two ways are defiantly complicated and time consuming. By using our developed keyboard,

one key is enough to insert any math symbol.

**Tools and software** 

The microprocessor Raspberry Pi Pico (Pic. 1) is used here to control the keyboard and send

the Unicode signal to the text processor. The right character signal is sent to the raspberry Pi using

some tactile buttons (Pic. 2). Raspberry Pi and the tactile buttons are mounted on a breadboard

(Pic. 3). Finally, all these components are connected together using jumper wires (Pic. 4).

Raspherry Pi Pica © 2020

Picture 1: Raspberry Pi Pico

**Picture 2: Tactile buttons** 

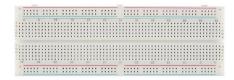

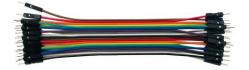

Picture 3: Breadboard

Picture 4: Jumper wires

## Circuit diagram

As shown in Pic. 5 Raspberry Pi has about 40 ports plus micro-USB port. The micro-USB port (purple colour) is used to connect the microprocessor with the computer. The other 40 ports have power ports (red colour) which provide 3.3 volt and ground (black colour) which is 0 volt. Some other ports named GP (yellow colour) are general purpose ports which are used to send or receive control signals.

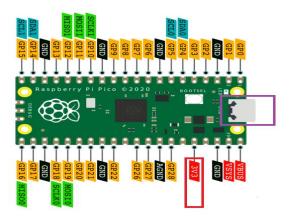

Picture 5: Raspberry Pi Pico ports

In our projects, Power ports and GP ports are used. One side of the buttons is connected to the 3.3v pin, and the other side is connected to the GP port to send the control signal as shown in Pic. 6.

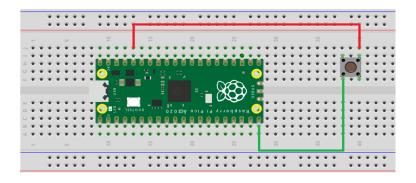

Picture 6: Microprocessor - buttons connection

The final setup is shown in Pic. 7.

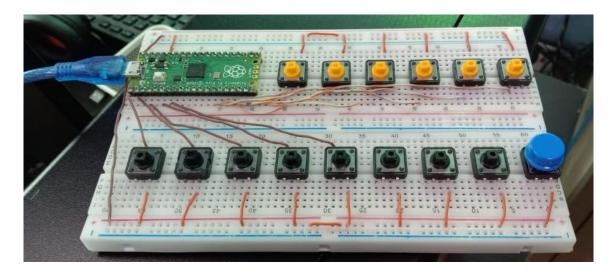

Picture 7: Full circuit diagram

## **Programming**

The hardware is programmed using python programming language so when a certain button is pressed, a specific Unicode signal will be sent to the word processor and type the corresponding math character. The following Picture (Pic. 8) shows a part of the python code.

```
**Mode New Load Save Send Potter Zoom-out Theme Check Tidy Help Qut

**Mode New Load Save Send Potter Zoom-out Theme Check Tidy Help Qut

**Mode New Load Save Send Potter Zoom-out Theme Check Tidy Help Qut

**Mode New Load Save Send Potter Zoom-out Theme Check Tidy Help Qut

**Mode New Load Save Send Potter Zoom-out Theme Check Tidy Help Qut

**Mode New Load Save Send Potter Zoom-out Theme Check Tidy Help Qut

**Mode New Load Save Send Potter Zoom-out Theme Check Tidy Help Qut

**Mode New Load Save Send Potter Zoom-out Theme Check Tidy Help Qut

**Mode New Load Save Send Potter Zoom-out Theme Check Tidy Help Qut

**Mode New Load Save Send Potter Zoom-out Theme Check Tidy Help Qut

**Mode New Load Save Send Potter Zoom-out Theme Check Tidy Help Qut

**Mode New Load Save Send Potter Zoom-out Theme Check Tidy Help Qut

**Mode New Load Save Send Potter Zoom-out Theme Check Tidy Help Qut

**Mode New Load Save Send Potter Zoom-out Theme Check Tidy Help Qut

**Mode New Load Save Send Potter Zoom-out Theme Check Tidy Help Qut

**Mode New Load Save Send Potter Zoom-out Theme Check Tidy Help Qut

**Mode New Load Save Send Potter Zoom-out Theme Check Tidy Help Qut

**Mode New Load Save Send Potter Zoom-out Theme Check Tidy Help Qut

**Mode New Load Save Send Potter Zoom-out Theme Check Tidy Help Qut

**Mode New Load Save Send Potter Zoom-out Theme Check Tidy Help Qut

**Mode New Load Save Save Send Potter Zoom-out Theme Check Tidy Help Qut

**Mode New Load Save Save Send Potter Zoom-out Theme Check Tidy Help Qut

**Mode New Load Save Save Send Potter Zoom-out Theme Check Tidy Help Qut

**Mode New Load Save Save Send Potter Zoom-out Theme Check Tidy Help Qut

**Mode New Load Save Send Potter Zoom-out Theme Check Tidy Help Qut

**Mode New Load Save Send Potter Zoom-out Theme Check Tidy Help Qut

**Mode New Load Save Send Potter Zoom-out Theme Check Tidy Help Qut

**Mode New Load Save Send Potter Zoom-out Theme Check Tidy Help Qut

**Mode New Load Save Send Potter Zoom-out Theme Check Tidy Help Qut

**Mode New Load Save Send
```

Picture 8: Python code

## Potential collaboration with industry

We would like to collaborate with math tuition centres which perform their work online in the future to help ease their process of teaching when it includes symbols that exceed the capabilities

of a normal keyboard. Our group believes that our project would be a great movement going forward in the field of online education and overall a great step forward for all aspiring mathematicians.